# VIRTIVD

## Patient Portal Instructions

Follow this link:<https://patientportal.advancedmd.com/140599/onlinescheduling/existing>

#### **For New Patients:**

1. Select "No" when asked if you are an existing patient and hit next

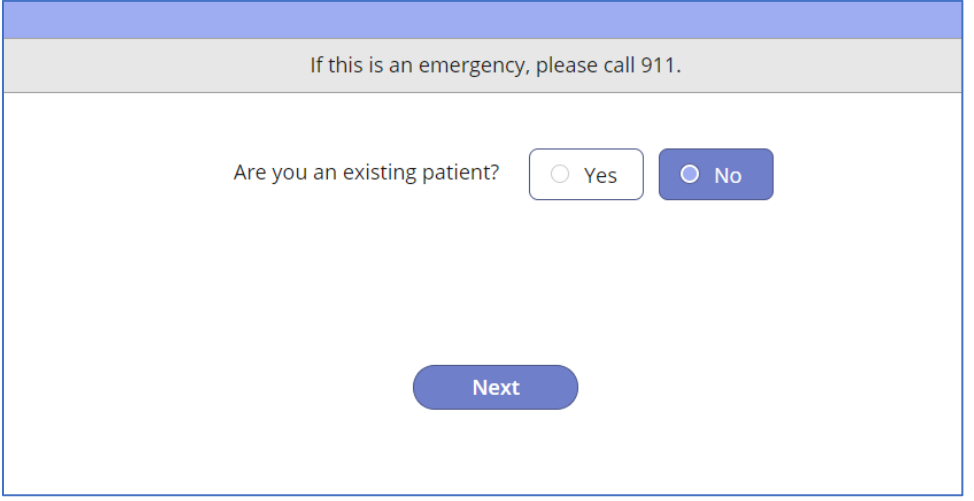

- 2. Review the terms and conditions and select "I Agree" and hit Next to continue
- 3. Under Why do you need to be seen select the option that best works for you/your organization

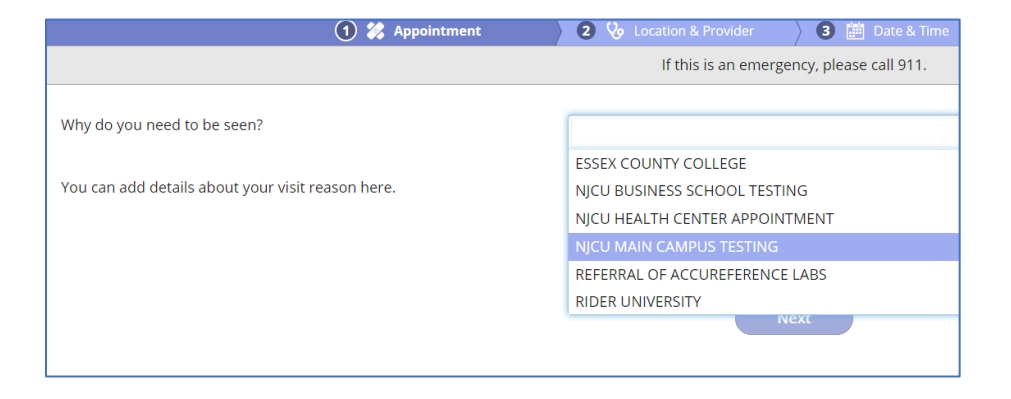

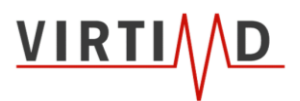

4. When asked where you would like to schedule your next appointment, keep Diligent Urgent Care LLC as the selected. Your testing appointment will at the designated testing location.

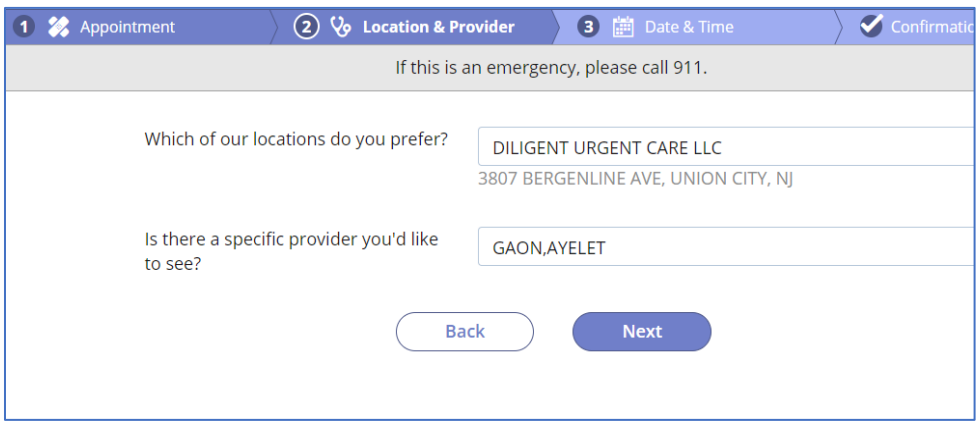

5. Select the date and time that best works for you

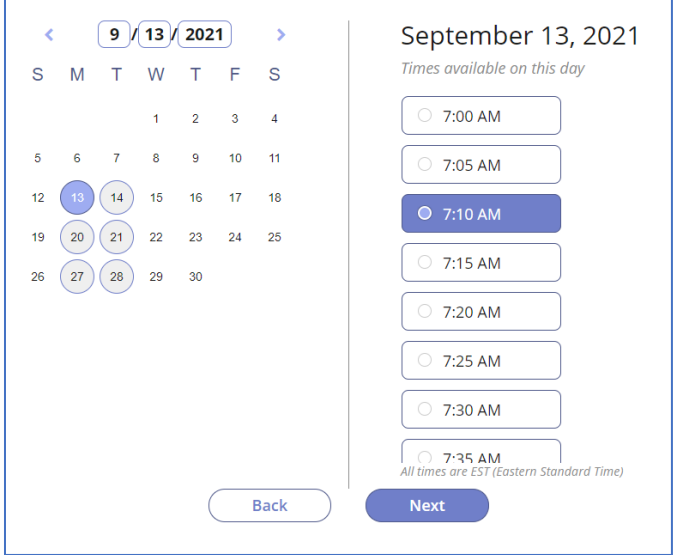

- 6. Review all information and hit Next
- 7. Input all information and select "Complete Booking"
	- Please note that these services will be billed through your insurance. If you have insurance, please be sure to provide the information otherwise someone from our team will be in touch to obtain your insurance information. If you fail to provide after several attempts, you may receive a bill from Diligent Urgent Care.

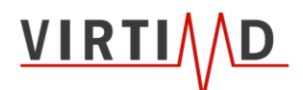

#### **Registering Your Account**

1. Select "Yes" when asked if you are an existing patient.

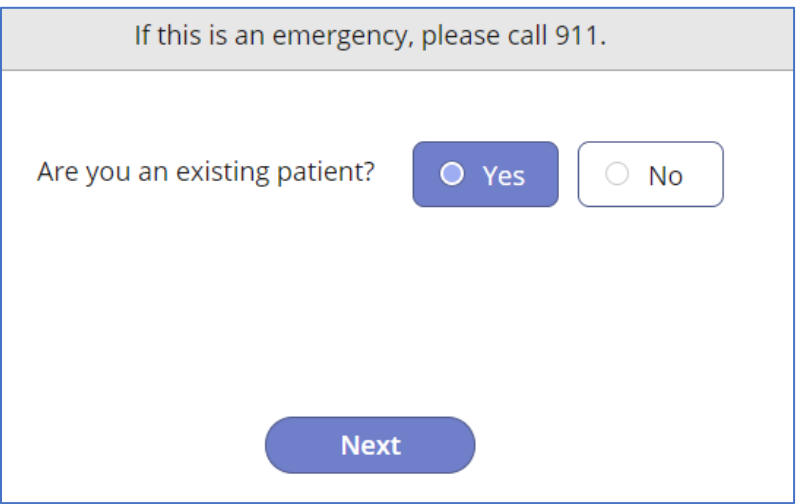

2. If you do not already have an account, choose the option that allows you to register for one. Otherwise, sign into your account.

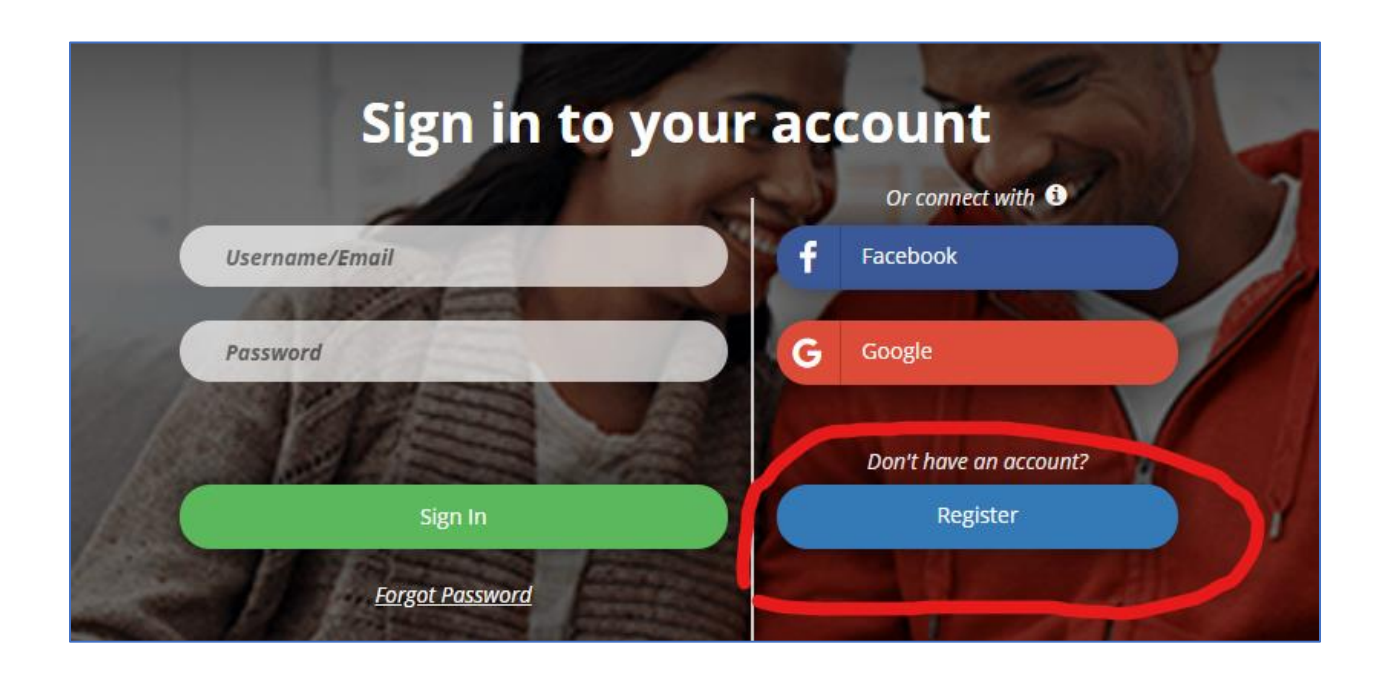

3. Input your First Name, Last Name, and Email used to register and click "Register" to continue.

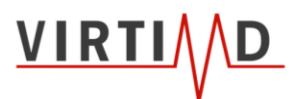

4. An email with your account information will be sent. Check your email and use the provided link to create your account.

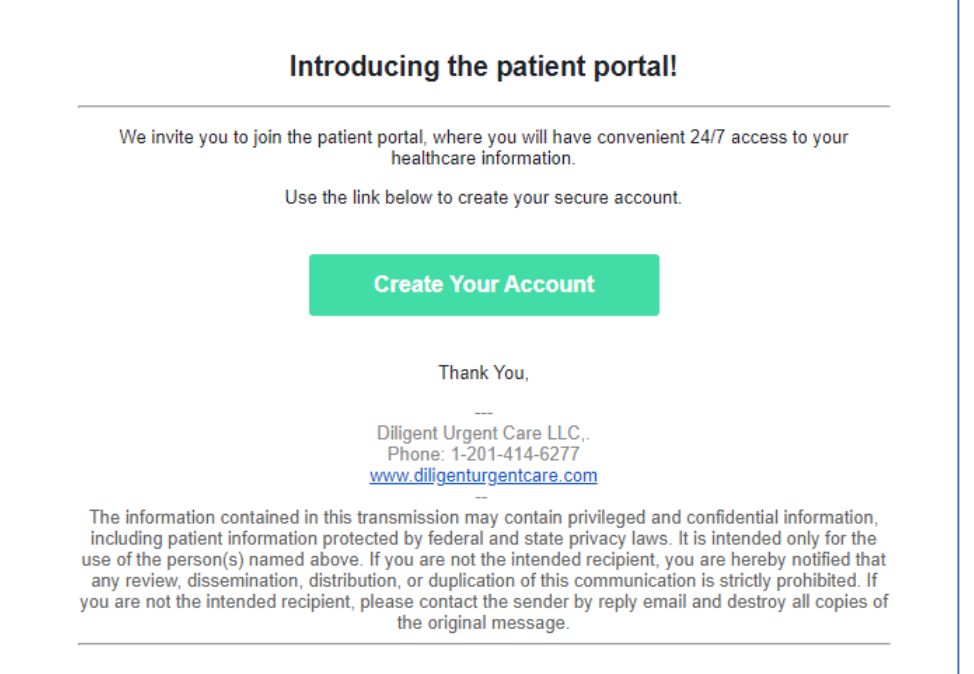

5. After you click the link you'll be directed to create a password and input your date of birth. Your password must be at least 8+ characters, use upper and lowercase letters, use a number and a symbol, and it cannot contain more than 4 repeated characters.

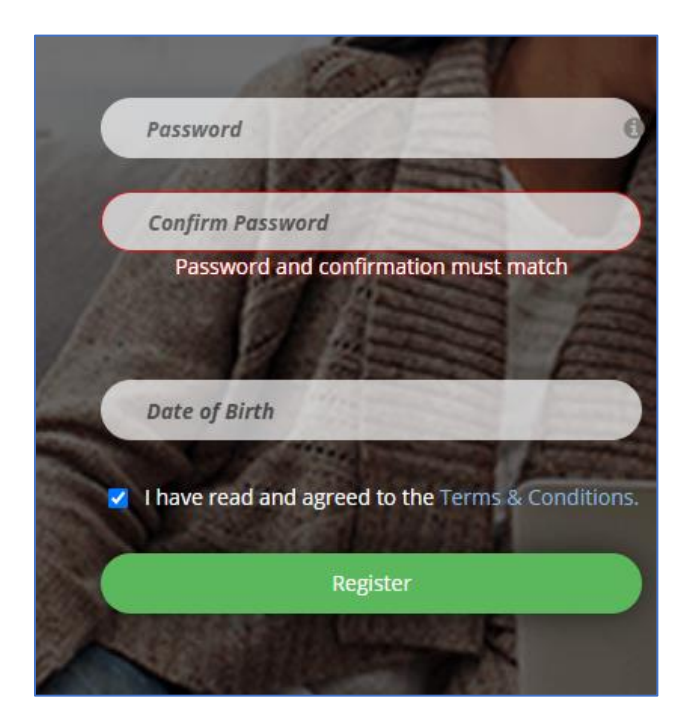

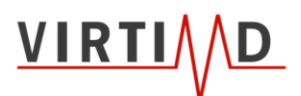

### **Scheduling Once your Account is Registered –** *you can schedule future*

*appointments in advance!*

- 1. Select "Yes" when asked if you are an existing patient.
- 2. Input your login credentials

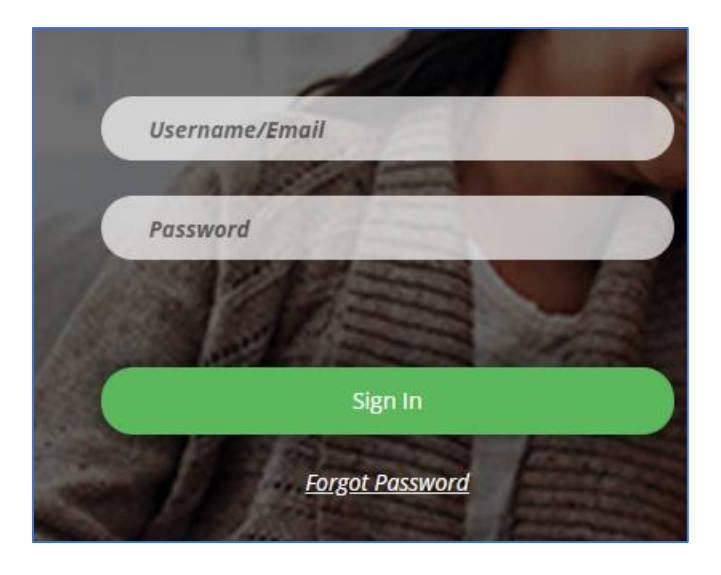

- 3. You will then be re-directed to your account where you'll be able to follow the prompts to schedule your appointment.
- 4. Under Why do you need to be seen select the option that best works for you/your organization

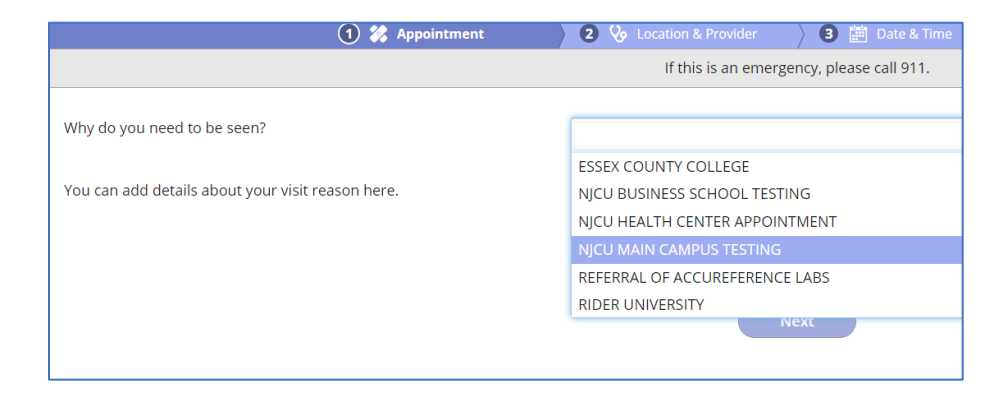

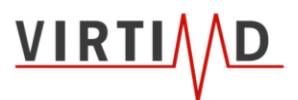

8. When asked where you would like to schedule your next appointment, keep Diligent Urgent Care LLC as the selected. Your testing appointment will at the designated testing location.

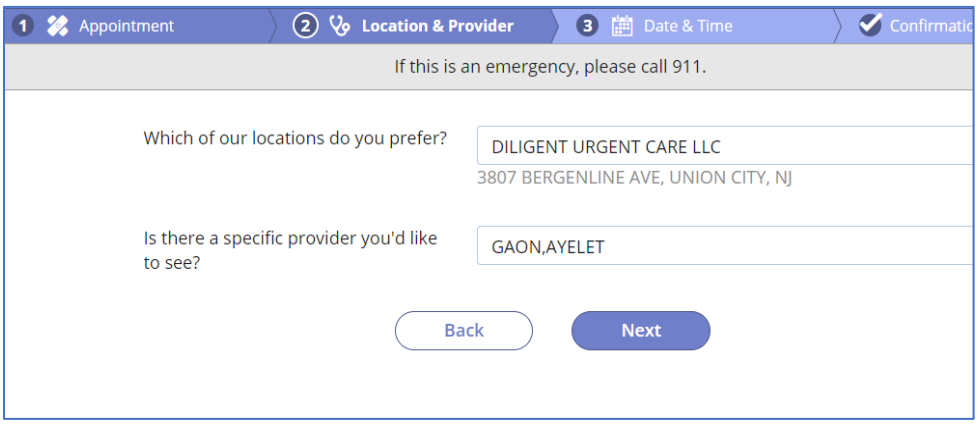

5. Select the date and time that best works for you

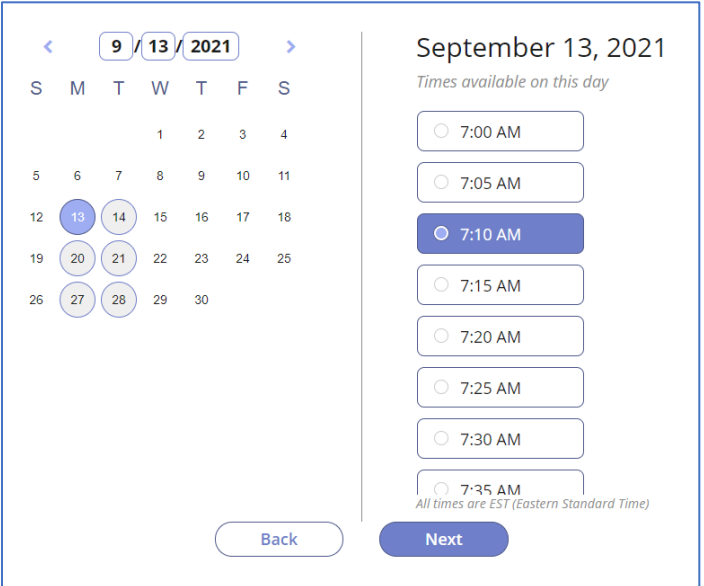

6. Review all information and hit "Complete Booking"